# **Safety Precautions**

- Do not subject the device to severe impact or drop it from heights.
- Do not use the device in extreme hot or cold, dusty or damp conditions. Do not expose
  it to direct sunlight.
- Avoid using the device near strong magnetic fields.
- Normal functioning of the product may be disturbed by ESD. If so, simply reset and restart the device following the instruction manual. During file transmission, please handle with care and operate in a static-free environment.
- Keep the device away from water and other liquids. In the event that water or other liquids enter the device, power off the product immediately and clean the device.
- Do not use chemicals to clean the device in order to avoid corrosion. Clean it with a dry cloth
- Do not install this equipment in a confined space such as a book case or similar unit.
   The ventilation should not be impeded by covering the ventilation openings with items such as newspaper, table-cloths, curtains etc.
- No naked flame sources, such as lighted candles, should be placed on the apparatus.
- Attention should be drawn to environmental aspects of battery disposal.
- Use the apparatus in moderate climates.
- We are not responsible for damage or lost data caused by malfunction, misuse, modification of the device or battery replacement.
- Do not attempt to disassemble, repair or modify the product. This will invalidate the warranty.
- If the device will not be used for an extended period of time, please charge the battery at least once per month to maintain battery life.
- Charge the battery if:
  - a) The battery level icon displays (An empty battery)
  - b) The device powers off automatically when restarted.
  - c) There is no response when pressing keys with keys unlocked and battery full.
- Do not interrupt the connection when the device is being formatted or transferring files.
   Otherwise, data may be corrupted or lost.
- Please use and install data using the attachments/accessories provided and only according to the manufacturer's instruction.
- To reduce the risk of fire or electric shock, do not expose this device to rain or moisture.
   The device should not be exposed to dripping or splashing. Never place objects filled with liquids, such as vases, on the device.
- There is danger of explosion if the battery is replaced incorrectly. Replace only with the same or equivalent type.
- The battery (battery or batteries or battery pack) should not be exposed to excessive heat such as sunlight, fire or the like.
- Please follow responsible procedures for battery disposal.
- If the power adaptor disconnected from the device, the device will remain operable as long as the battery has sufficient charge.

- The power adaptor is a CLASS II apparatus with double insulation, and no external ground is provided.
- Safety symbol explanation:

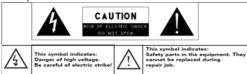

- The lightning flash with arrowhead symbol within an equilateral triangle is intended to alert the user to the presence of non-insulated "dangerous voltage" within the product's enclosure that may be of sufficient magnitude to constitute a risk of electric shock.
- To reduce the risk of electric shock, do not remove the cover (or back) as there are no user-serviceable parts inside. Refer servicing to qualified personnel.
- The exclamation point within an equilateral triangle is intended to alert the user to the presence of important operating and maintenance instructions in the literature accompanying the device.
- Correct Disposal of this product. This marking indicates that this product should not be disposed of with other household waste in the EU. To prevent possible harm to the environment or human health from uncontrolled waste disposal, recycle it responsibly to promote the sustainable reuse of material resources. To dispose of your used device, please use the return and collection systems available in your area or contact the retailer where the product was purchased. They can take this product for safe environmental recycling.
- This 5150-5250GHz band is limit to indoor use.
- CE in which countries where the product may be used freely: Germany, UK, Italy, Spain, Belgium, Netherlands, Portugal, Greece, Ireland, Denmark, Luxembourg, Austria, Finland, Sweden, Norway and Iceland.

# **Listening Cautions**

- This product respects the current regulations for limiting the output volume of consumer audio devices to a safe level. By listening to your device with headphones or earbuds at high volumes, you run the risk of permanent damage to your ears. Even if you get used to listening at high volumes and it seems normal to you, you still risk the possibility of damaging your hearing. Reduce the volume of your device to a reasonable level to avoid permanent hearing damage. If you hear ringing in your ears, reduce the volume or shut off your device. This device has been tested with the supplied earphones. In order to preserve your hearing, it is advised that you use only the following headphone models: the earphones supplied with your device, or any other headphones that respect the current regulations. Other types of headphones may produce higher volume levels. (At full power ,the prolonged listening of the walkman can damage the ear of the use)
- Do not use while operating a motorized vehicle. It may create a traffic hazard and is illegal in many areas.
- You should use extreme caution or temporarily discontinue use in potentially hazardous situations created by obstructed hearing.
- Even if your headphones or earphones are the open-air type designed to let you hear outside sounds, don't turn up the volume so high that you can't hear what's around you.
- Sound can be deceiving. Over time your hearing "comfort level" adapts to higher volumes of sound. What sounds "normal" can actually be loud and harmful to your hearing. Guard against this by setting the volume of your device at a safe level BEFORE your hearing adapts.

To establish a safe volume level:

- a. Start your volume control at a low setting.
- b. Slowly increase the sound until you can hear it comfortably and clearly, and without distortion. Once you have established a comfortable sound level, leave it there.

This illustrations and descriptions in this manual are for reference only. Please refer to the actual product.

# **Table of Content**

| Safety Precautions              |    |
|---------------------------------|----|
| Listening Cautions              |    |
| Packing Contents                |    |
| _                               |    |
| Features & Functionality        |    |
| Basic Connections               |    |
| Basic Operation                 |    |
| Maintenance                     | 14 |
| Major Specifications            | 15 |
| FCC Statement                   | 15 |
| Frequently Asked Questions(FAQ) | 16 |
|                                 |    |

# **Packing Contents**

Congratulations! Chrome Book, a brand-new operating system from Google, is preinstalled in your PC. When you get your device, be sure to check the following items are enclosed in the package:

PC

Power Adaptor

User's Manual

# **Features & Functionality**

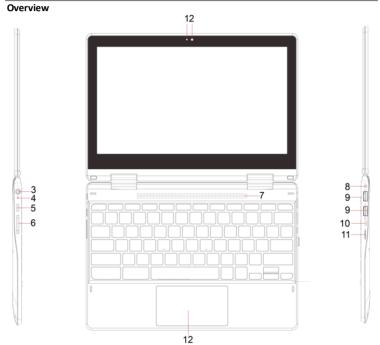

| Feature                      | Functionality                                                 |  |
|------------------------------|---------------------------------------------------------------|--|
| 1. Microphone                | Records sounds.                                               |  |
|                              | Provides sound input while making calls using web-based apps. |  |
| 2. Front-facing camera       | Capture a front view picture or record videos.                |  |
|                              | Used for making video calls                                   |  |
| 3. Combo audio port (3.5 mm) | Connect a headset, headphones, microphones, or other audio    |  |
|                              | equipment to listen to stereo sound, record audio, or make    |  |

|                           | web phone calls.                                    |
|---------------------------|-----------------------------------------------------|
| 4. Charging LED indicator | Keep on once the adapter is plugged in for charging |
| 5. Power button           | Press and hold to turn the notebook on or off.      |
| 6. Vol+/- button          | Increase /decrease volume                           |
| 7. Speaker                | Provide audio output.                               |
| 8. DC-In socket           | Connect the power adapter for charging the battery. |
| 9. USB 3.0 port           | Connect USB devices                                 |
| 10. Micro HDMI jack       | Connects to HD TV                                   |
| 11. microSD card slot     | Reads and writes files stored on a microSD card.    |
| 12. Touchpad              | Touch to move the cursor                            |

# **Basic Connections**

## Charging the notebook

Note: When using the notebook for the first time, or after a long period of idle time, charge the battery for more than half an hour before turning it on, to ensure system stability.

The notebook has a built-in rechargeable battery. Charge the device when the battery level is low.

- 1. Plug the power adapter into the DC-In socket.
- Connect the power adapter to an electrical outlet and charge the notebook until the battery is fully charged.

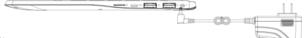

### Caution:

- 1. Charge the battery in an ambient temperature of 0 °C to 35 °C.
- 2. Use only the supplied power adapter to charge your notebook. Using unauthorized power adapters may severely damage your notebook.

### Note:

- 1. The battery is not fully charged when you unpack your notebook.
- 2. It takes about 2.5 hours to fully charge a fully discharged battery.

# Inserting a microSD card

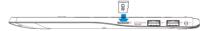

- 1. Pick up a micro SD card.
- 2. Align the micro SD card so that the pins are pointed toward the card slot.
- 3. Push the micro SD card into the card slot until it locks into place.
- 4. To explore the files on the micro SD card, you can tap the App button in the lower-left corner of the screen to find the Files app, and open it.
- If you want to retrieve your micro SD card, it is suggested that you open the Files app and tap the icon to safely reject it.

Caution: Pay much attention to the orientation of the card and avoid inserting it into the slot by force, otherwise, the card or card slot may get damaged if the orientation of the card is wrong.

# **Connecting a USB Device**

Your notebook has two standard USB 3.0 ports on the right edge of the keyboard for connecting USB device.

- 1. Insert a USB device into either USB port on the keyboard properly.
- 2. The system will prompt you that a removable device is detected.
- 3. As guided, tap on the button 'open the file app' to check your USB device.
- 4. In the system the USB drive is labeled as Winpe and tap on Winpe drive to explore the files on the USB device.
- 5. To safely remove the USB drive from the computer, tap once on the Winpe icon on the file app.

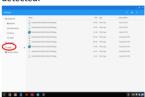

# **Using Headphones**

You can connect a headset or headphones to the audio port of your notebook.

⚠Warning: Listening to loud music for an extended period of time can lead to hearing loss.

- 1. Connect headphones to the audio port (3.5 mm) on the notebook.
- 2. Insert the earphones in your ears and adjust the volume level to a comfortable level.

**Note**: When you connect an audio device to the 3.5 mm audio jack, the integrated speakers on your notebook are muted automatically.

**Caution:** To prevent damage to the headphones when disconnecting it from the notebook, pull the connector instead of the cable.

# **Basic Operation**

# Turning On/Off the Notebook

Press and hold the Power button for about 3-4 seconds to turn on/off the notebook.

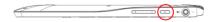

## Wi-Fi Setting

Turning on/off network:

- Touch Wi-Fi icon on the status bar in the lower-right corner of the screen to bring up the network setting menu.
- 2. Touch 'Connect to VPN' icon to view all available Wi-Fi metworks or VPNs.
- Tap on the Wi-Fi icon at the bottom of the menu to enable or disable network connection.
- Once the network connection is turned off, the network icon will be darkened and crossed.

# Connecting to a network:

- 1. Touch Wi-Fi icon on the status bar in the lower-right corner of the screen to bring up the network setting menu.
- 2. Touch 'Connect to VPN' icon to view all available Wi-Fi VPNs.
- Input the password if necessary, then touch Connect to start connecting to the Internet.

# Gestures

Your notebook has a multi-touch display. You can touch the screen to operate the notebook.

| Finger Gesture                                                                                                    | You can do                                                                               |
|----------------------------------------------------------------------------------------------------|------------------------------------------------------------------------------------------|
| Touch Tap gently on the display with your                                                                                                    | Select items on the screen, including options, entries, images, and icons.               |
| fingertip.                                                                                                    | Start apps.                                                                              |
| 4.)                                                                                                    | Touch buttons on the screen.                                                             |
| Touch and Hold                                                                                                    | Display detailed information about an item.                                              |
| Touch and hold your finger on the display.                                                                                                    | Open the context menu of an item to perform further actions.                             |
| 1. Touch and hold your finger on an item on the screen. 2. Keeping your finger in contact with the display, move your fingertip to the desired location. 3. Take your finger off the display to drop the item in the desired location. | Move items such as images and icons on the screen.                                       |
|                                                                                                    |                                                                                          |
| Swipe or Slide  Move your finger in a vertical or horizontal direction on the display.                                                                                                    | Scroll through the Start screen, web pages, lists, entries, photos, contacts, and so on. |
|                                                                                                    | Close an app. (Swipe the app to the bottom of the display.)                              |

| Zoom in                                                                                                    |                                           |
|----------------------------------------------------------------------------------------------------|-------------------------------------------|
| Touch the display with two fingers and                                                                                                    | Enlarge the view of an image or web page. |
| then move the fingers apart.                                                                                                    | Enlarge the view of an image of web page. |
| (A)                                                                                                    |                                           |
| Zoom out                                                                                                    |                                           |
| Touch the display with two fingers and                                                                                                    |                                           |
| then move the fingers closer.                                                                                                    | Reduce the view of an image or web page.  |
| The state of the state of the s |                                           |

# **Using the Keyboard**

This computer has a keyboard that can rotate by 360 degrees.

Instructions for using the cool function keys:

| $\Leftrightarrow \nearrow$ | Return/Go to   | ф/Ф   | Brightness down/up   |
|----------------------------|----------------|-------|----------------------|
| C                          | Refresh        |       | Mute                 |
| 7                          | Fullscreen     | 4>/4> | Volume down/up       |
|                            | Multitask view |       | Lock/ unlock account |

# Gestures for using the touchpad

| Function        | Gestures with one finger                  |
|-----------------|-------------------------------------------|
| Left click      | Tap on an item to open it                 |
| Move the cursor | Touch the touchpad and move               |
|                 |                                           |
|                 | Gestures with two fingers                 |
| Right click     | Double tap to bring up the context menu   |
| Scroll/pan      | Scroll up/down to scroll through the page |
| Zoom in/out     | Move closer /apart                        |

# Switch to a Chromebook

Learn how to get started using your new Chromebook with this guide. Along the way, you'll see links to resources where you can find more information.

# 1. Prepare to switch

On your old computer:

# Get a Google Account

A Google Account gives you access to all Google services on the web, including Gmail, Google Calendar, and Google Drive.

- If you don't have a Google Account yet, create one.
- If you already have a Google Account, you're good to go.

# Back up your bookmarks, apps, and extensions

If you use the Chrome browser on your old computer, <u>sign in to Chrome</u> to save your bookmarks, apps, and extensions to your Google Account.

These settings will then show up automatically when you sign in with the same account on your Chromebook.

### Back up your files

### Option 1: Save your files on Google Drive

Upload your files to <u>Google Drive</u> so you can see and open your files on the web using your new Chromebook or any other computer.

You can also upload your files to other cloud storage services, such as Box or SMB.

## Option 2: Save your files on a storage device

You can back up your files on a compatible <u>storage device</u>, such as a USB thumb drive or external hard drive

### Connect your printer to Google Cloud Print

To print with your new Chromebook, you'll need to <u>connect your printer to Google Cloud Print</u>. If you don't have a<u>cloud-ready printer</u>, you'll need to use both your old computer and your new Chromebook to do this task.

With Google Cloud Print, you can use your Chromebook (or a smartphone or tablet) to print, even if you're not near your printer.

### 2. Set up your new Chromebook

On your new Chromebook:

# Sign in to your Chromebook

- 1) Turn on your Chromebook.
- 2) Sign in using your Google Account.
- To set up your Chromebook, follow the onscreen steps.

Once you're set up, your Chromebook will automatically show your Google Account photo and all your settings, bookmarks, and extensions from Chrome.

### Find your files

Choose the same option you used to back up your files:

## Option 1: Find your files on Google Drive

- 1) Click the launcher > All Apps > Files -
- 2) In the left column, click Google Drive.
- 3) Wait a few moments for your files to appear.

If you used a different cloud storage service, you can find your files <u>using the Files app</u> (for some services) or by opening the service's website in Chrome.

# Option 2: Find your files on your storage device

- 1) Connect the storage device to your Chromebook.
- 2) Click the launcher All Apps > Files .
- 3) In the left column, click the name of your storage device.

#### Tips:

- As a new Chromebook user, you can get even more free Google Drive storage.
- To keep your Chromebook running fast, keep all your files in the cloud or on your storage device.

# 3. Get the most out of your Chromebook

## Find apps for common tasks

Your Chromebook runs web apps instead of software programs used on other computers. For example, instead of using Microsoft Office to create documents, you can use Google Drive to create and share files online.

- Here are some <u>suggested apps</u> you can use for common tasks.
- To find and download apps, go to the Chrome Web Store.

## Customize your Chromebook

Make your Chromebook your own:

- Choose a desktop wallpaper or browser theme.
- Add apps and extensions.
- Learn more about the keyboard hotkeys and shortcuts.

## Work offline

When you're not connected to the Internet, you can still use your Chromebook with apps like <u>Gmail Offline</u> and <u>Google Docs</u>.

Learn more about <u>using your Chromebook offline</u>, and download offline apps in the Chrome Web Store.

# **Create a Google Account**

In order to use this device under the highest level of rights, user should have a Google account. If you don't have one, you can only use the device as a guest, who is limited to use most functions, e.g. the app store.

The Google account is actually the Gmail account. When you are creating an account, you are requested to enter your Gmail account by default. Create a new Gmail account as required if you have not owned one.

Once you have got an Gmail account, you will be able to sign in the Google account and use everything available to you.

### Sign in Your Account

If you sign in with your Google account, you will be able to access everything you like, such as App Store, Gmail Google Photos, Play Movie, Google Document etc..

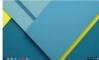

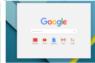

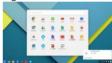

# Find apps for your Chromebook

Use apps that are already on your Chromebook

| Task                      | Recommended Chromebook app                       | Similar software                                   |
|---------------------------|--------------------------------------------------|----------------------------------------------------|
| Create a document         | Docs                                             | Word, Pages                                        |
| Create a spreadsheet      | <u>Sheets</u>                                    | Excel, Numbers                                     |
| Create a presentation     | Slides                                           | Powerpoint, Keynote                                |
| Take a note               | Google Keep                                      | Notepad, Notes                                     |
| Organize and play music   | Google Play Music                                | iTunes, Windows Media<br>Player                    |
| Edit a photo              | Open image from Files app or use Google Drawings | GIMP                                               |
| Make calls and video chat | <u>Hangouts</u>                                  | Skype                                              |
| Write an email            | <u>Gmail</u> or <u>Inbox</u>                     | Outlook, Mac Mail                                  |
| Organize your calendar    | Calendar                                         | Outlook, iCal                                      |
| Find and save files       | Files or Google Drive                            | My Computer, Finder                                |
| Access another computer   | Chrome remote desktop                            | Remote Desktop Connection,<br>Apple Remote Desktop |

# Add other apps

You can also download apps from the  $\underline{\text{Chrome Web Store}}$  to use on your Chromebook. Here are some suggested apps:

# Apps for every day

| Task                                         | Recommended Chromebook app                     |
|----------------------------------------------|------------------------------------------------|
| Save a file                                  | Google Drive or Dropbox                        |
| Read email                                   | Gmail, Inbox, or other webmail services        |
| Organize events on a calendar                | Google Calendar                                |
| Write a note                                 | Google Keep, Evernote, or Wunderlist           |
| Chat with friends and family                 | Google Hangouts or Facebook                    |
| Watch a movie, clip, or tv show              | Google Play Movies, Vine, Netflix, or YouTube  |
| Edit a video or movie                        | Vine, WeVideo Next, or YouTube Video Editor    |
| Listen to music                              | Google Play Music, Pandora, Spotify, Amazon    |
| Organize and save music                      | Google Play Music or Amazon Music              |
| Edit or create music                         | <u>Beatlab</u>                                 |
| Play a game                                  | Cut the Rope, Entanglement, WGT Golf           |
| Edit, organize, and store photos             | Google Photos, Pixlr Editor, or Pixlr Touch Up |
| Create a card, newsletter, or flyer          | <u>Lucidpress</u>                              |
| Draw a picture                               | Sketchpad, muro, or Sumo Paint                 |
| Read a book                                  | Google Play Books or Kindle Cloud Reader       |
| Get the news and weather                     | Google News, feedly, or WeatherBug             |
| Research travel information                  | Hipmunk                                        |
| Find local business information & directions | Google Maps                                    |
| Play fun family games                        | Qbox, Coloring Pages, or Planeto Quiz          |
| Look up new recipes                          | Goiee                                          |
| Learn a new language                         | <u>Duolingo</u>                                |

## Apps for school

| Task                           | Recommended Chromebook app                        |
|--------------------------------|---------------------------------------------------|
| Take notes or write a document | Google Keep, Google Docs, Evernote, or Quick Note |
| Create a presentation          | Google Slides                                     |
| Create a diagram               | Google Drawings                                   |
| Create a spreadsheet           | Google Sheets or Zoho Sheet                       |
| Keep track of things to do     | Google Tasks or Google Keep                       |

| Research a project          | Google Books                            |
|-----------------------------|-----------------------------------------|
| Plan for a project          | Zoho Projects or Smartsheet             |
| Do calculations             | Calculator app or Scientific Calculator |
| Look up word definitions    | Google Dictionary                       |
| Keep track of time          | Alarm clock app                         |
| Improve your reading skills | Sight Words                             |

### Apps for work

| Task                                | Recommended Chromebook app                |
|-------------------------------------|-------------------------------------------|
| Write a document                    | Google Docs or Zoho Writer                |
| Create a presentation               | Google Slides, SlideRocket, or 280 Slides |
| Create a diagram                    | Google Drawings                           |
| Design a publication                | Lucidpress                                |
| Create a spreadsheet                | Google Sheets or Zoho Sheet               |
| Manage accounts and taxes           | Wave Accounting or Zoho Books             |
| Organize personal finances          | Mint or CashBase                          |
| Develop or debug code               | Cloud9 or Koding                          |
| Manage tasks                        | Wunderlist or Remember the Milk           |
| Organize and run efficient meetings | <u>yaM</u>                                |

# Maintenance

## **Cleaning Your Notebook**

## Caution:

Before you clean your notebook, disconnect all the cables and turn off the notebook. Clean your notebook with a soft cloth dampened with water. Do not use liquid or aerosol cleaners, which may contain flammable substances.

- 1. Turn off your notebook. For more information on turning off your notebook,
- Disconnect any attached devices, headphones, and speakers from the notebook and from their electrical outlets.
- Moisten a soft, lint-free cloth with either water or a display cleaner, and wipe the surface of the notebook until it is clean. Do not allow water from the cloth to seep down to the notebook ports or buttons.

#### Caution:

- To avoid damaging the notebook or display, do not spray cleaning solution directly onto the display. Only use products specifically designed for cleaning displays and follow the instructions included with the product.
- 2. Do not clean the keyboard with a moist cloth.

# **Major Specifications**

Note: The following specifications may contain technical inaccuracies or typographical errors. Yifang reserves the right to improve and/ or change specifications at any time without prior notice.

| Item               | Descriptions                                                     |
|--------------------|------------------------------------------------------------------|
| CPU                |                                                                  |
| Operation system   | ChromeOS                                                         |
| DDR                | 2GB                                                              |
| Internal Memory    | EMMC:16 GB                                                       |
| Expandable Memory  | Micro SD card: up to 128 GB                                      |
| Interfaces         | USB 3.0 high speed /Micro SD (compatible SDHC, up to 128GB) card |
|                    | 3.5mm Earphone                                                   |
| Network connection | Wi-Fi (WLAN)                                                     |
| BT                 | Support                                                          |
| Front Webcam       | Front camera, 2.0 Mega Pixels;                                   |
| Display            | 1366*768 Pixels, 11.6 inches                                     |
| Power Supply       | AC-DC Adapter: AC In 100-240V, 50-60Hz; DC-Out 19V/2.1 A         |
| Storage Temp.      | -20℃ ~ +65℃                                                      |
| Ambient Temp.      | 0℃ ~ +40℃                                                        |
| Operation RH       | 20% ∼ 90% (40°C)                                                 |
| Storage RH         | 20% ~ 93% (40°C)                                                 |

# **FCC Statement**

#### FCC Caution.

This device complies with part 15 of the FCC Rules. Operation is subject to the following two conditions: (1) This device may not cause harmful interference, and (2) this device must accept any interference received, including interference that may cause undesired operation.

Any Changes or modifications not expressly approved by the party responsible for compliance could void the user's authority to operate the equipment.

Note: This equipment has been tested and found to comply with the limits for a Class B digital device, pursuant to part 15 of the FCC Rules. These limits are designed to provide reasonable protection against harmful interference in a residential installation. This equipment generates uses and can radiate radio frequency energy and, if not installed and used in accordance with the instructions, may cause harmful interference to radio communications. However, there is no guarantee that interference will not occur in a particular installation. If this equipment does cause harmful interference to radio or television reception, which can be determined by

turning the equipment off and on, the user is encouraged to try to correct the interference by one or more of the following measures:

- -Reorient or relocate the receiving antenna.
- -Increase the separation between the equipment and receiver.
- -Connect the equipment into an outlet on a circuit different from that to which the receiver is connected.
- -Consult the dealer or an experienced radio/TV technician for help. The device has been evaluated to meet general RF exposure requirement. The devic e can be used in portable exposure condition without restriction.

This device was tested for typical body-worn operations. To comply with RF exposure requirements, a minimum separation distance of 0 cm must be maintained between the user's body and the handset, including the antenna. Third-party belt-clips, holsters, and similar accessories used by this device should not contain any metallic components. Body-worn accessories that do not meet these requirements may not comply with RF exposure requirements and should be avoided. Use only the supplied or an approved antenna.

This manual was correct and complete at the time of printing. However, new specifications and updates can occur at any time without prior notice. No part of this manual may be copied, republished, reproduced, transmitted or distributed in any way without prior written consent of E Fun. Any unauthorized distribution of this manual is expressly forbidden.

E Fun may find it necessary to modify, amend or otherwise change or update this manual. We reserve the right to do this at any time, without any prior notice. All specifications and features are subject to change without notice. All screen shots shown are simulated and may not represent the actual screen on production units sold to consumers.

For instruction manuals, updated drivers or other information, be sure to visit our website at:

www.nextbookusa.com
Or write to us at:
E Fun
West Covina, CA 91791
USA
Copyright © 2016

# Frequently Asked Questions(FAQ)

## Do Chromebooks work offline?

Yes. You can use offline-ready apps to keep using a Chromebook when it's not connected to the Internet. Below are some examples:

- Read and write emails with Offline Gmail
- Write a note or make a list with Google Keep
- Create and edit documents, slides, or spreadsheets with Google Drive apps (Google Docs, Sheets, and Slides)
- View and RSVP to events with Google Calendar
- View and edit photos saved with the built-in photo editor
- Enjoy music or movies with the built-in media player

Do Microsoft Office, Skype, & iTunes work on a Chromebook?

They don't, but you can use apps to replace some of the programs you use on your other computers.

## What is the Chrome Web Store?

It's where you can find and add a wide range of free and paid apps, extensions, and themes designed for Chromebooks.

Visit the Chrome Web Store.

# How do I store and organize photos?

You can save your photos with <u>Google Photos</u>, where they'll be quickly and safely stored and organized for you.

### How do I listen to music and watch videos?

You can stream music and organize your personal music collection with Google Play Music. For movies and videos, try YouTube or Google Play Movies.

## Do I need to store files online (or "in the cloud")?

You can choose to store your files on your Chromebook or online with a cloud-based file storage service like Google Drive.

With Google Drive, your data is stored in Google's highly secure <u>data centers</u>. The <u>Terms</u> <u>of Service</u> make clear that "what belongs to you stays yours."

## What happens to my Google Drive files when my free storage expires?

Every Chromebook comes with at least 100 GB of free Google Drive storage for two years.

When your free storage expires, all of your files will remain in Drive and you can use, download, or share them whenever you want. If you need additional storage, you can <u>buy more</u>.

### Do Chromebooks have CD or DVD drives?

Chromebooks don't have a CD or DVD drive, but you can play saved music and movie files in any of the <u>compatible file types</u> with the media player. You can also play files from a USB drive or SD card.

## What kinds of accessories can I use with a Chromebook?

Mac or Windows USB drives, computer mice, keyboards, and external storage devices work well with Chromebooks.